# 쿠폰전송 및 진열

## 샵앤샵 관리 매뉴얼

 $\dot{\circ}$   $\dot{\circ}$ 

 $\bigodot$ 

ፙ

2024-01-10

 $\boxdot$ 

團

8

 $\color{red}\blacksquare$ 

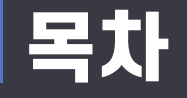

## ■ 쿠폰전송 및 진열

- 1. 쿠폰전송
	- 문자 전송
	- 알림톡 전송
	- 친구톡 전송
	- RCS 전송

2. 쿠폰진열

- 미니샵에 쿠폰진열

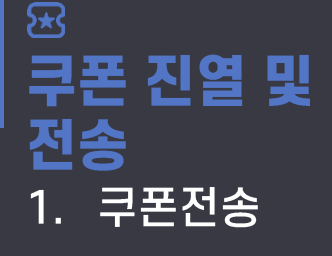

신규버전 메시지관리 > 메시지전송

- 문자 전송

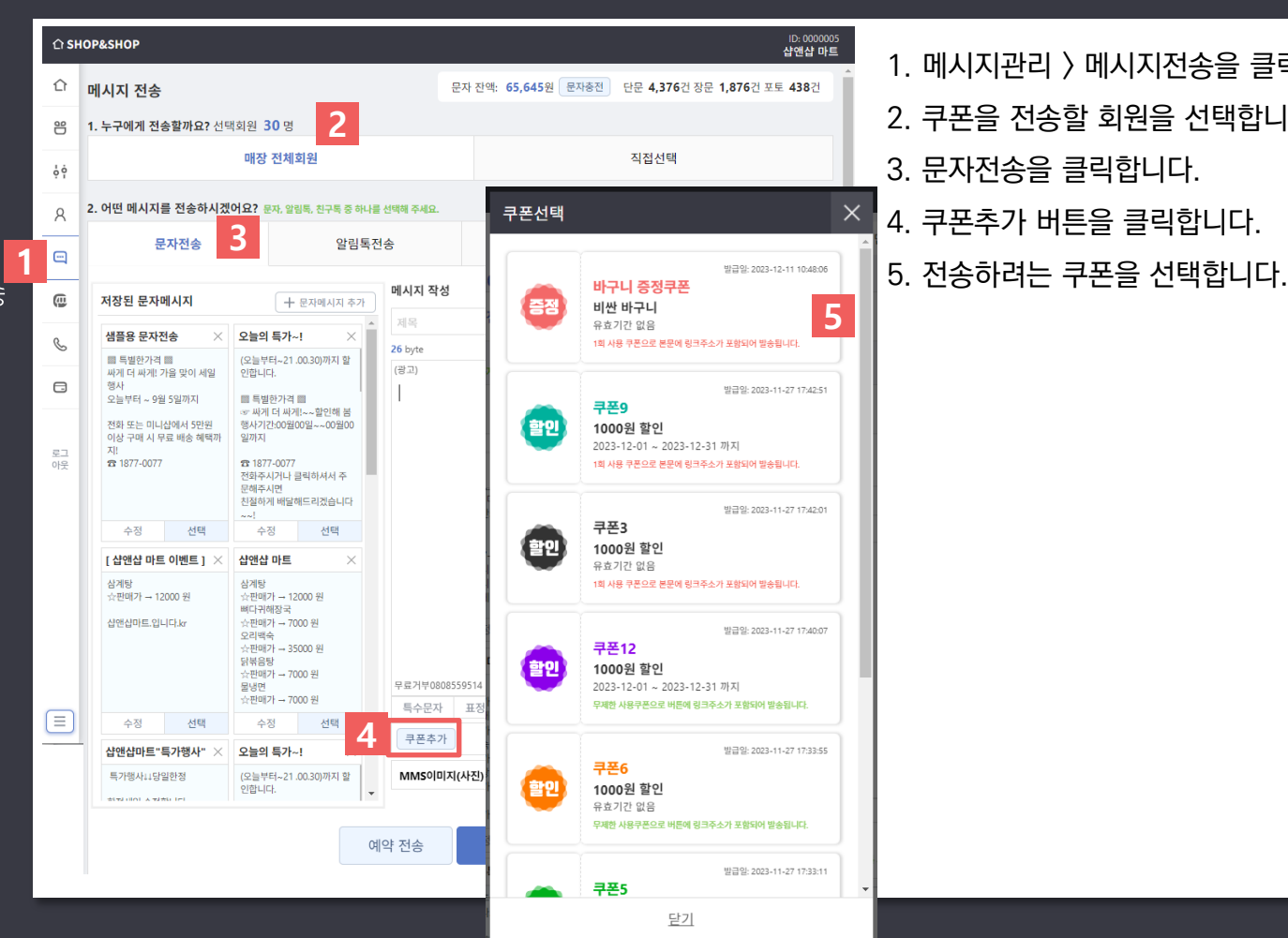

1. 메시지관리 > 메시지전송을 클릭합니다.

- 2. 쿠폰을 전송할 회원을 선택합니다.
- 3. 문자전송을 클릭합니다.
- 4. 쿠폰추가 버튼을 클릭합니다.
- 

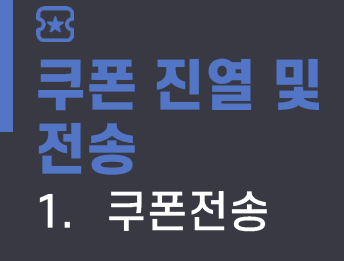

### <u> 신규버전</u> 메시지관리 > 메시지전송

- 문자 전송

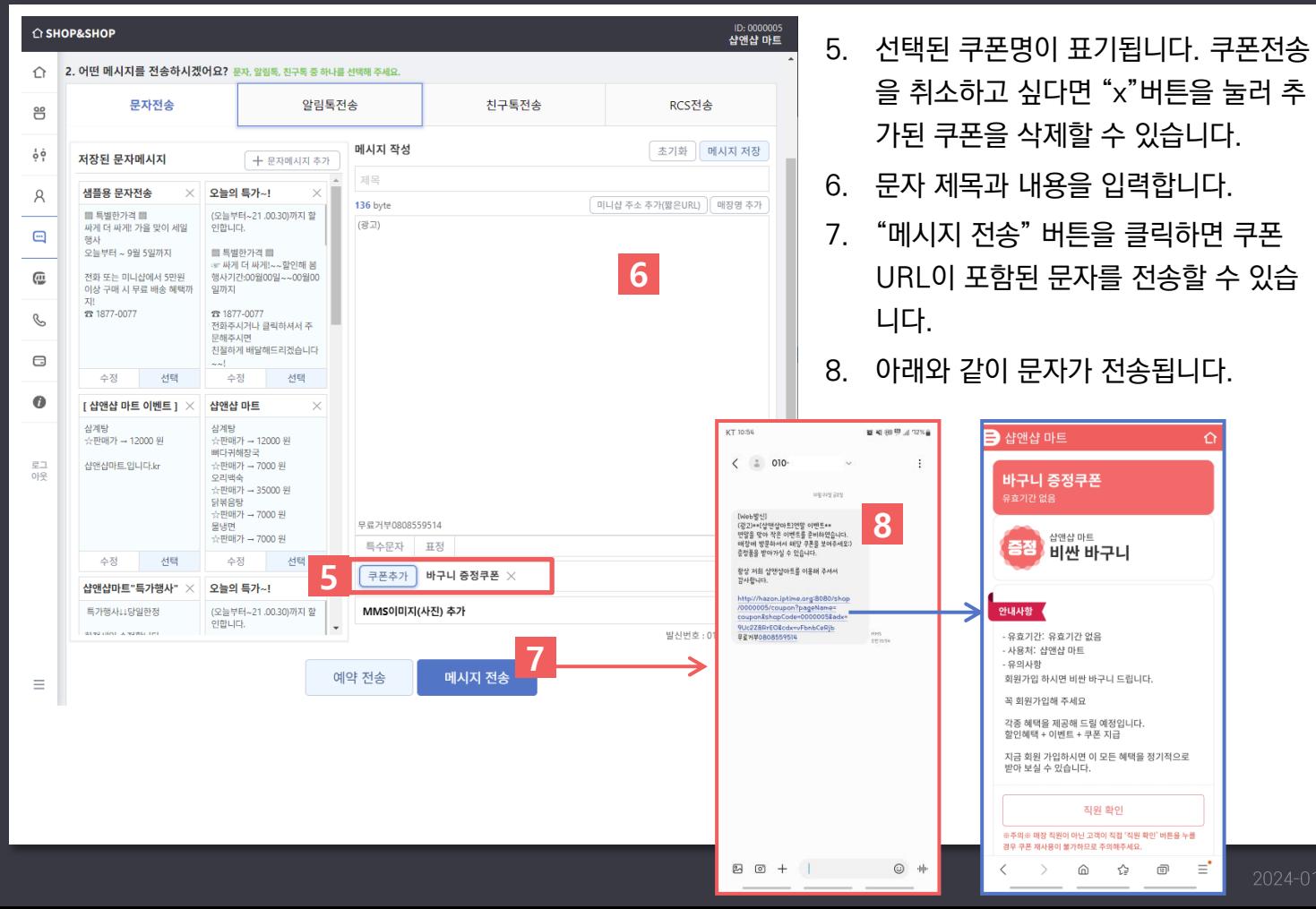

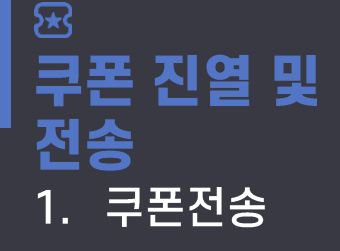

신규버전 메시지관리 > 메시지전송

- 알림톡 전송

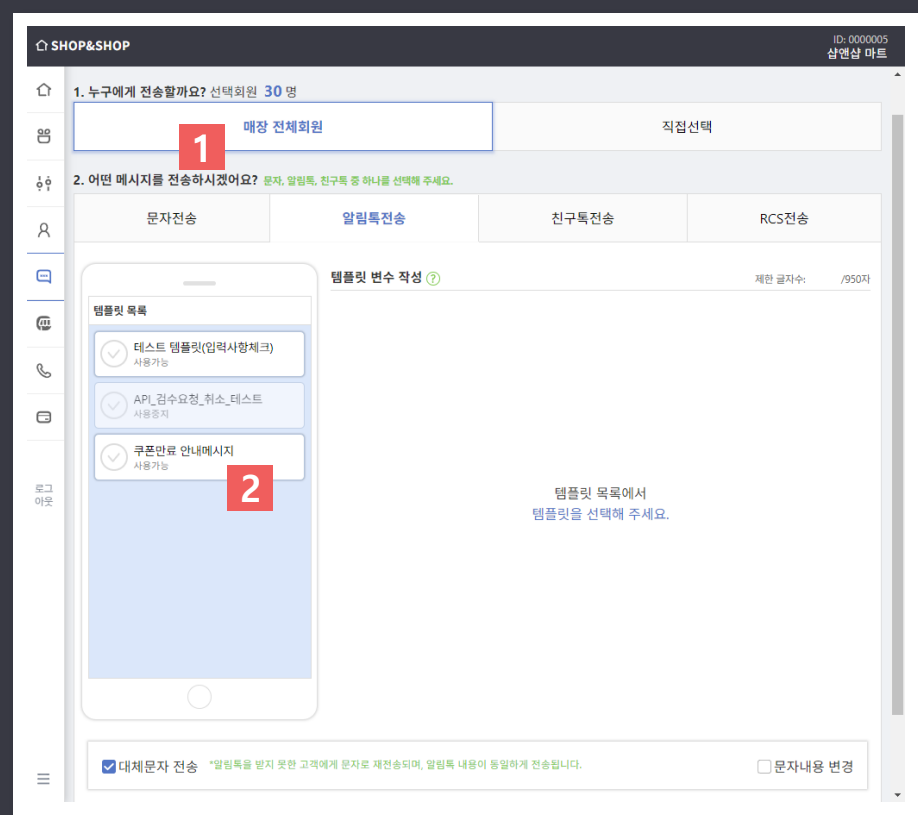

\*알림톡을 전송하시려면 비즈니스채널이 샵앤샵에 등록되어 있어야 합니다.

\*\*쿠폰관련 템플릿이 먼저 등록되어 있어야 합니다. ( '메시지관리 > 알림톡설정'에서 템플릿을 등록할 수 있습니다. )

1. 알림톡을 전송할 회원을 선택합니다.

2. 승인완료된 쿠폰관련 템플릿을 선택합니다.

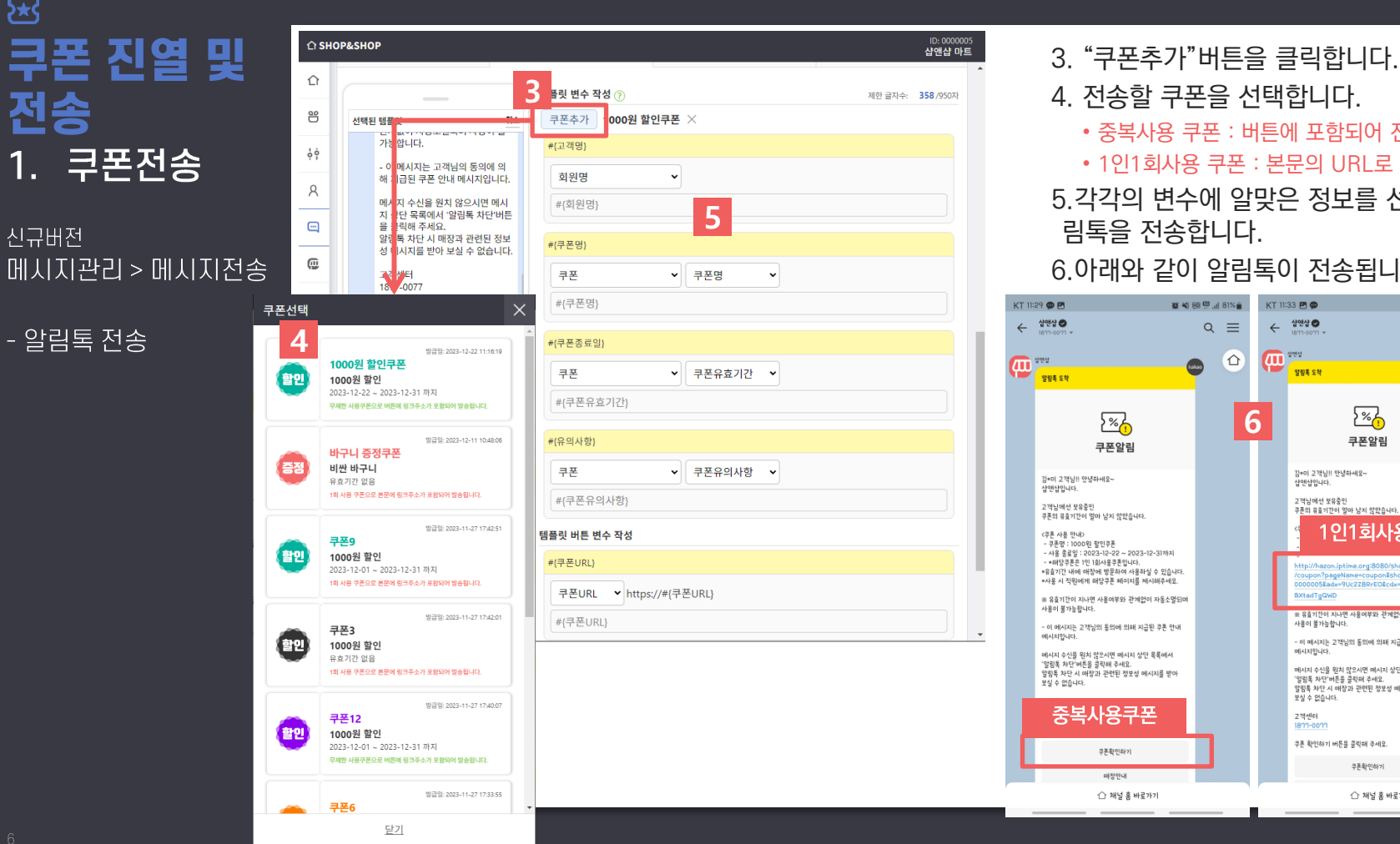

फ्रि

4. 전송할 쿠폰을 선택합니다 . • 중복사용 쿠폰 : 버튼에 포함되어 전송 • 1인1회사용 쿠폰 : 본문의 URL로 전송 5.각각의 변수에 알맞은 정보를 선택 후 알 림톡을 전송합니다 . 6.아래와 같이 알림톡이 전송됩니다 . KT 11:33 图 @ 12 3 5 5 5 1 8 1 % ◎ ¥8 回 <sup>四</sup> .il 81% ■  $\leftarrow$   $4940$  $Q \equiv$  $\overline{a}$  $\Omega$  $\bullet$  $\bigcirc$ **이 일정적 도착** 

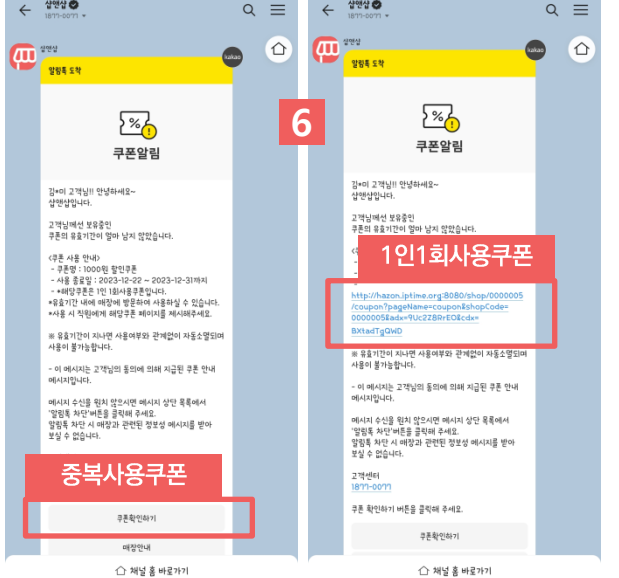

신규버전 메시지관리 > 메시지전송

쿠폰 진열 및

1. 쿠폰전송

- 친구톡 전송

罙

전송

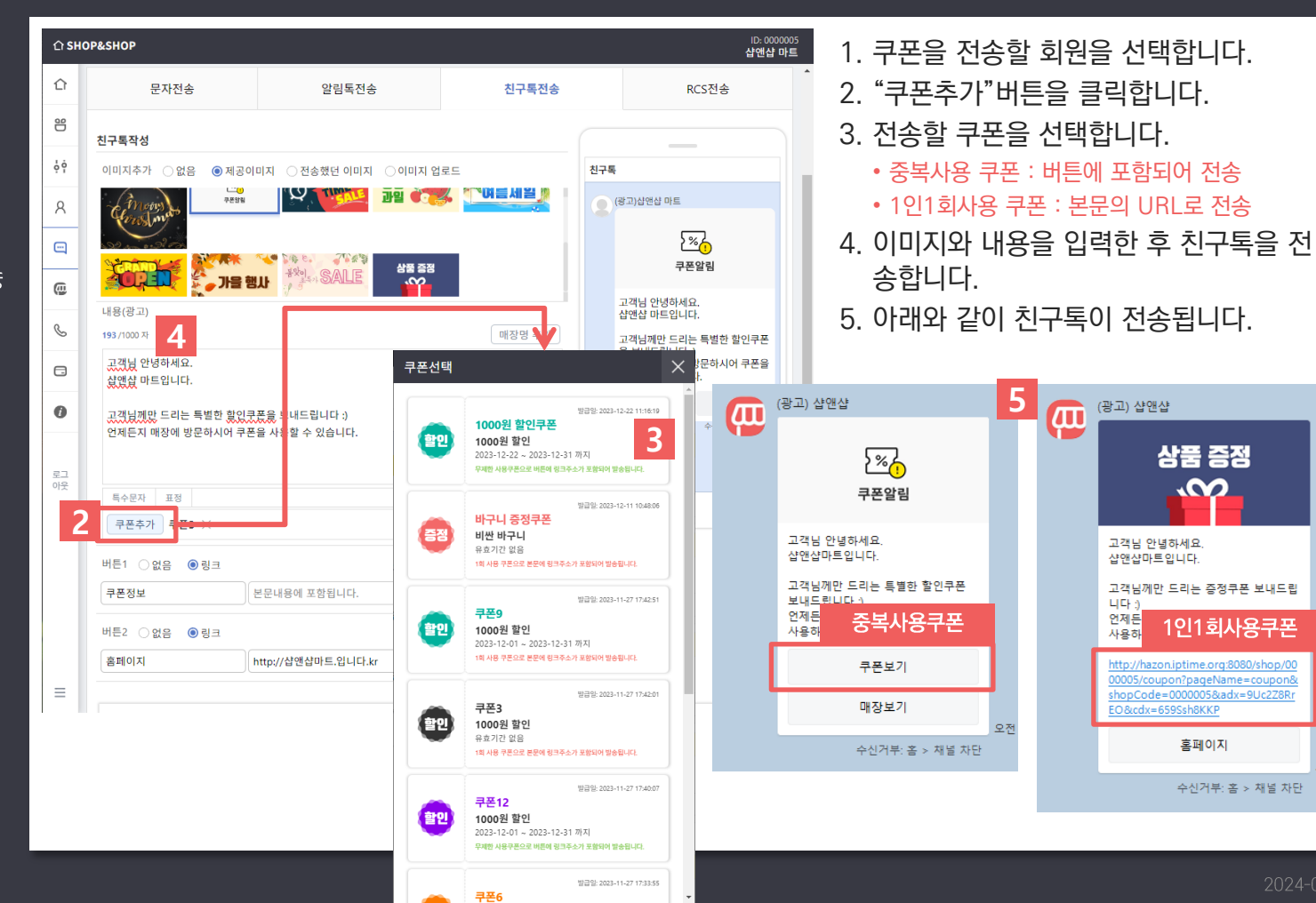

오천

質報回盟計86%自

 $\overline{\mathbb{D}}$ 

Ξ

 $11174$ 

☆

 $(5)$ 

 $\Omega$ 

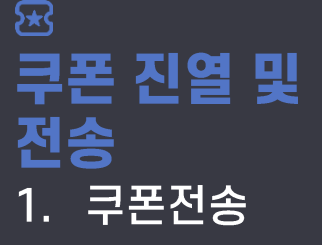

신규버전 메시지관리 > 메시지전송

- RCS 전송

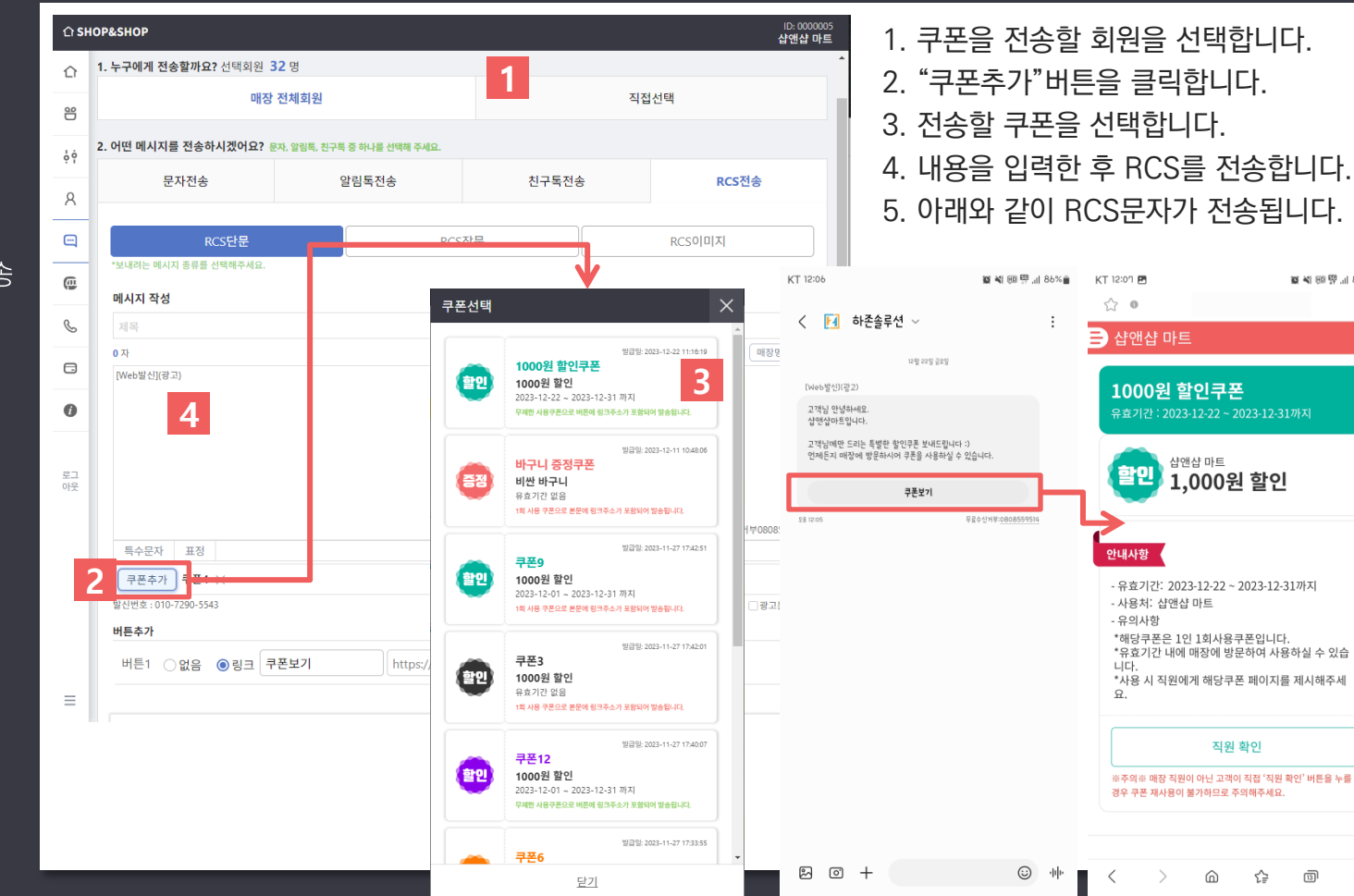

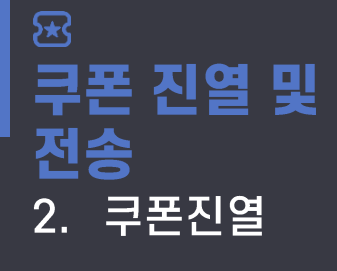

#### 신규버전 미니샵관리 > 미니샵디자인

- 쿠폰진열

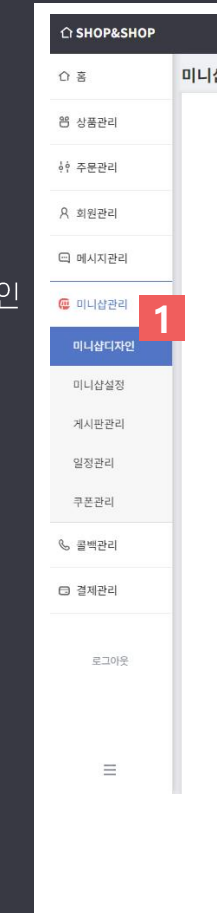

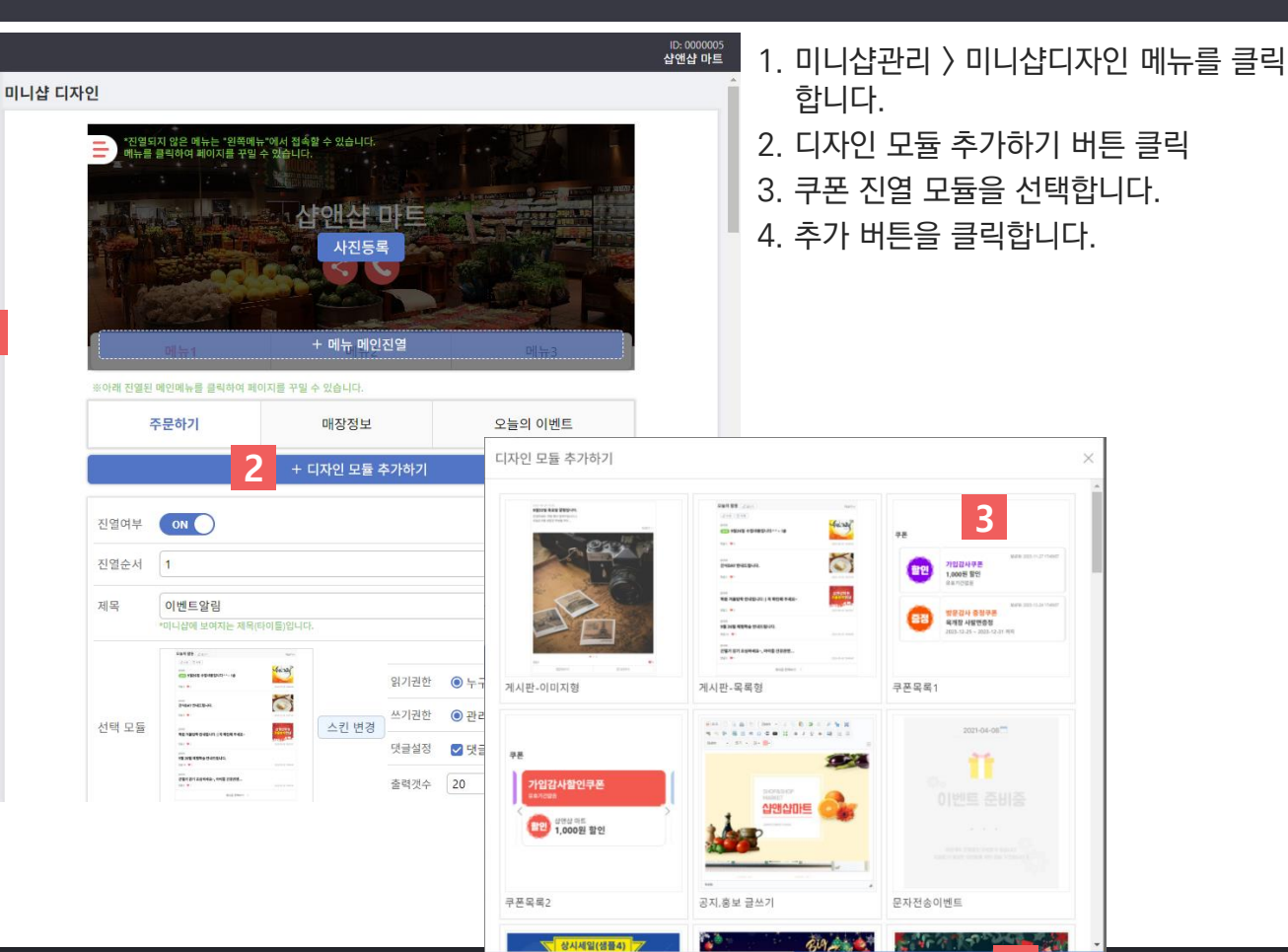

취소

4

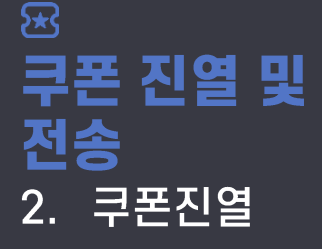

신규버전 미니샵관리 > 미니샵디자인

- 쿠폰진열

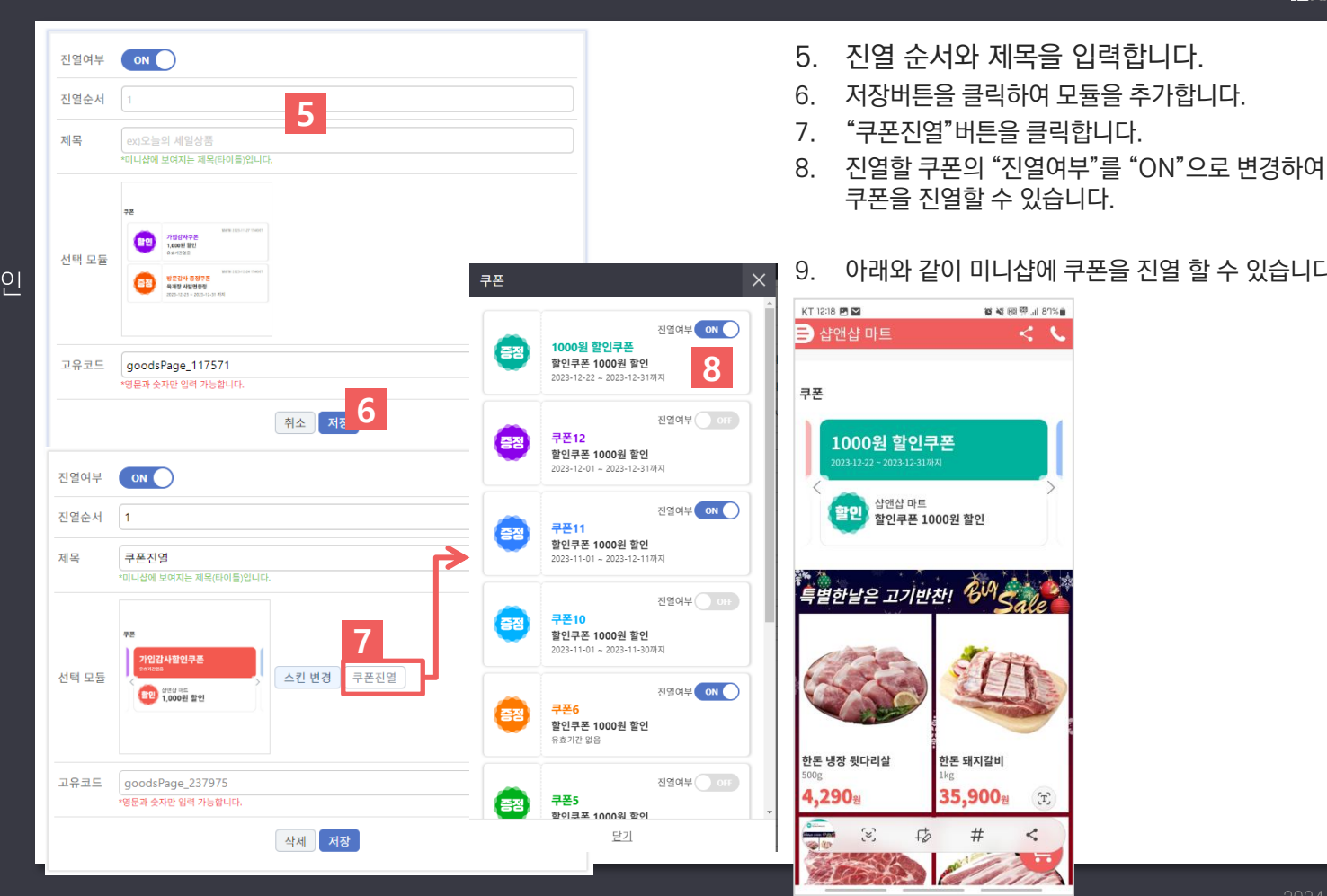

아래와 같이 미니샵에 쿠폰을 진열 할 수 있습니다.

■ ¥E HB <sup>69</sup> Jil 87%

 $\langle \cdot \rangle$ 

 $\langle \mathrm{\textbf{T}} \rangle$ 

 $\boldsymbol{\hat{}}$ 

 $\#$